# **2WIN Instrucciones de instalación del software**

Los dos procedimientos siguientes son equivalentes.

Si tiene un lector de tarjetas MicroSD, puede elegir cualquiera de los dos procedimientos. Si no dispone de un lector de tarjetas MicroSD, utilice el cable USB suministrado con el dispositivo.

## **¡ATENCIÓN! Antes de iniciar la actualización del software compruebe si la actualización está permitida en la siguiente tabla. Tenga en cuenta que nunca se permite la actualización del software.**

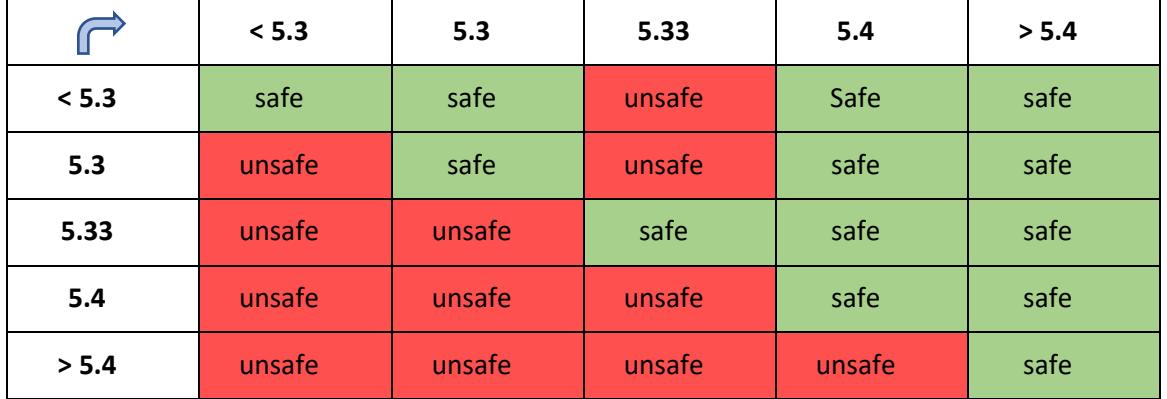

#### **Uso del lector de tarjetas MicroSD**

- Asegúrese de que la batería del 2WIN está completamente cargada antes de actualizar los instrumentos.
- Extraiga el archivo zip "full-system-x.x.x.zip". Se creará la carpeta "full-system-x.x.x".
- Extraiga la tarjeta MicroSD de 2WIN y conecte la MicroSD en su lector de tarjetas
- Copie en la MicroSD los archivos "2win.update" y "fullsystem-xxxxxx.update" contenidos en la carpeta "full-system-x.x.x". Si está presente, copie también el archivo "firmware-bp-x.x.bin" en la tarjeta MicroSD.
- NOTA: Los archivos deben guardarse en la raíz de la MicroSD, nunca en subcarpetas.
- Retire con seguridad el dispositivo MicroSD de su PC
- Conecte la MicroSD en el 2WIN apagado
- Encienda el 2WIN (aparece el mensaje "System updating" en la pantalla del 2WIN y aparecen luces azules en el frontal).
- Espere unos minutos, hasta que vea parpadear las luces verdes en el frontal del 2WIN y aparezca el mensaje "¡Actualización completa!" en la pantalla del 2WIN.
- NO APAGUE EL 2WIN
- Espere hasta que el 2WIN se reinicie (aproximadamente un minuto).
- Si también es necesario actualizar el firmware, el 2WIN se reiniciará de nuevo.

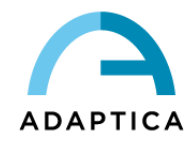

### **Uso del cable USB**

- Asegúrese de que la batería del 2WIN está completamente cargada antes de actualizar los instrumentos.
- Extraiga el archivo zip "full-system-x.x.x.zip". Se creará la carpeta "full-system-x.x.x".
- Conecte el 2WIN, con la MicroSD enchufada, a su ordenador con el cable USB (una vez conectado el 2WIN se encenderá automáticamente).
- El ordenador abrirá la MicroSD del dispositivo como un disco remoto.
- Copie en la MicroSD los archivos "2win.update" y "fullsystem-xxxxxx.update" contenidos en la carpeta "full-system-x.x.x". Si está presente, copie también el archivo "firmware-bp-x.x.bin" en la tarjeta MicroSD.

NOTA: Los archivos deben guardarse en la raíz de la MicroSD, nunca en subcarpetas.

- Retire con seguridad el dispositivo MicroSD de su PC y desconecte el 2WIN del cable USB
- Apague el 2WIN
- Encienda el 2WIN (en la pantalla del 2WIN aparece el mensaje "System updating" y en el frontal aparecen luces azules).
- Espere unos minutos, hasta que vea parpadear las luces verdes en el frontal del 2WIN y aparezca el mensaje "¡Actualización completa!" en la pantalla del 2WIN.
- NO APAGUE EL 2WIN
- Espere hasta que el 2WIN se reinicie (aproximadamente un minuto).
- Si también es necesario actualizar el firmware, el 2WIN se reiniciará de nuevo.

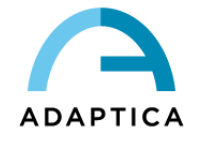

# **KALEIDOS Instrucciones de instalación del software**

Los dos procedimientos siguientes son equivalentes.

Si tiene un lector de tarjetas MicroSD, puede elegir cualquiera de los dos procedimientos. Si no dispone de un lector de tarjetas MicroSD, utilice el cable USB suministrado con el dispositivo.

## **¡ATENCIÓN! Antes de iniciar la actualización del software compruebe si la actualización está permitida en la siguiente tabla. Tenga en cuenta que nunca se permite la actualización del software.**

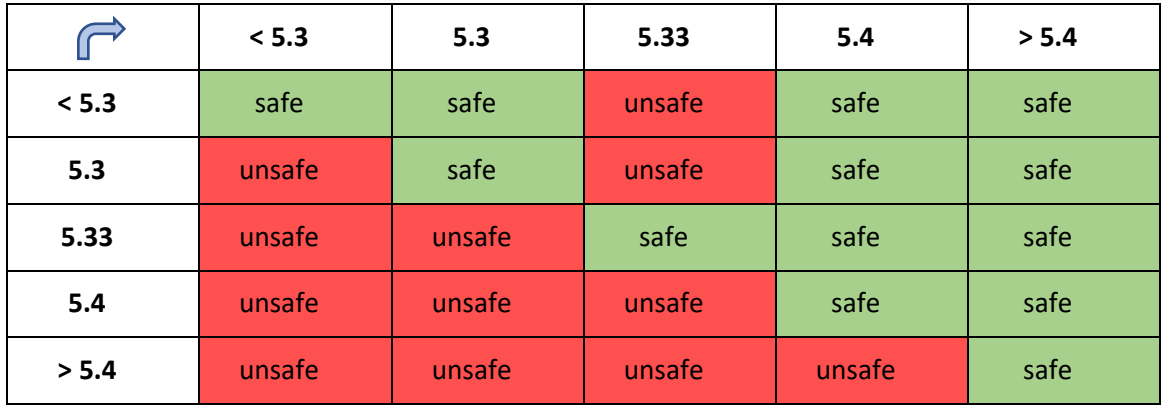

#### **Uso del lector de tarjetas MicroSD**

- Extraiga el archivo zip "full-system-x.x.x.zip". Se creará la carpeta "full-system-x.x.x".
- Apaga el KALEIDOS y abre su puerta trasera, que contiene el 2WIN.
- Extrae la tarjeta MicroSD del 2WIN y conéctala en el lector de tarjetas
- Copie en la MicroSD los archivos "2win.update" y "fullsystem-xxxxxx.update" contenidos en la carpeta "full-system-x.x.x". Si está presente, copie también el archivo "firmware-bp-x.x.bin" en la tarjeta MicroSD.
	- NOTA: Los archivos deben guardarse en la raíz de la MicroSD, nunca en subcarpetas.
- Retire con seguridad el dispositivo MicroSD de su PC
- Conecte la MicroSD en el 2WIN apagado
- Encienda el 2WIN con el botón ON/OFF del panel trasero de KALEIDOS (aparece el mensaje "System updating" en la pantalla del 2WIN y aparecen luces azules en el frontal).
- Espere unos minutos, hasta que vea parpadear las luces verdes en el frontal del 2WIN y aparezca el mensaje "¡Actualización completa!" en la pantalla del 2WIN.
- NO APAGUE EL 2WIN
- Espere hasta que el 2WIN se reinicie (aproximadamente un minuto)
- Si también es necesario actualizar el firmware, el 2WIN se reiniciará de nuevo.
- Cierre la puerta trasera del KALEIDOS.

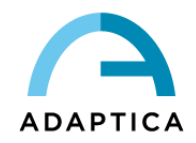

### **Uso del cable USB**

- Extraiga el archivo zip "full-system-x.x.x.zip". Se creará la carpeta "full-system-x.x.x".
- Abre la puerta trasera de KALEIDOS que contiene el 2WIN y desconecta el 2WIN de la batería.
- Conecte el 2WIN, con la MicroSD enchufada, a su ordenador con el cable USB (una vez conectado el 2WIN se encenderá automáticamente).
- El ordenador abrirá la MicroSD del dispositivo como un disco remoto.
- Copie en la MicroSD los archivos "2win.update "y "fullsystem-xxxxxx.update" contenidos en la carpeta "full-system-x.x.x". Si está presente, copie también el archivo "firmware-bp-x.x.bin" en la tarjeta MicroSD.

NOTA: Los archivos deben guardarse en la raíz de la MicroSD, nunca en subcarpetas.

- Retire con seguridad el dispositivo MicroSD de su PC
- Apague el 2WIN
- Encienda el 2WIN con el botón ON/OFF del panel trasero de KALEIDOS (en la pantalla del 2WIN aparece el mensaje "System updating" y en el frontal aparecen luces azules).
- Espere unos minutos, hasta que vea parpadear las luces verdes en el frontal del 2WIN y aparezca el mensaje "¡Actualización completa!" en la pantalla del 2WIN.
- **NO APAGUE EL 2WIN**
- Espere hasta que el 2WIN se reinicie (aproximadamente un minuto).
- Si también es necesario actualizar el firmware, el 2WIN se reiniciará de nuevo.
- Cierre la puerta trasera del KALEIDOS.

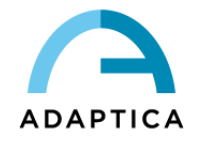